## **Trim Enhancement**

2676 GstarCAD MY /KW November 30, 2021 Workflow 0 655

Trim one side of an object which is intersecting with other objects. The object can be polyline, line, circle, arc, ellipse, image or text.

**Menu**: Express tools>Modify>Trim Enhancement

Command Entry: EXTRIM

Operation steps:

1. Start the command.

2. Select an object as trim reference, here we select the rectangle for example.

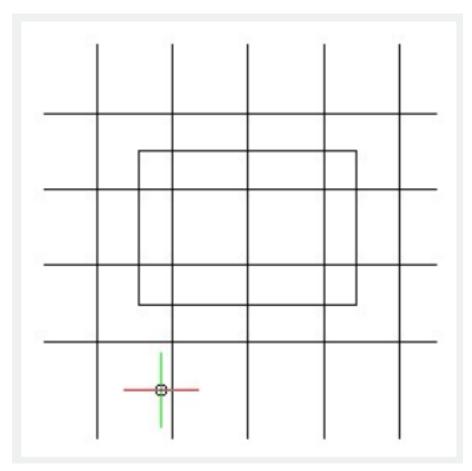

3. Specify the side to trim.

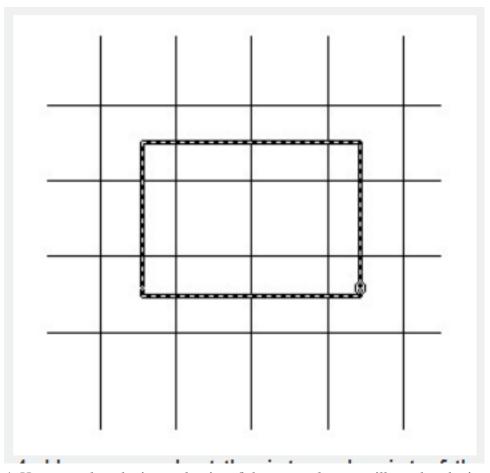

4. Here we select the internal point of the rectangle, you will see that the internal lines of the rectangle are trimmed.

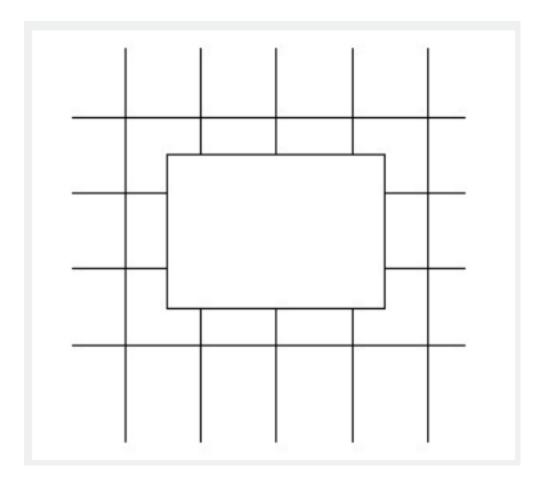

Online URL: https://kb.gstarcad.com.my/article/trim-enhancement-2676.html